|                       | Amazon FBA Integration for Magento 2 User Guide |
|-----------------------|-------------------------------------------------|
|                       |                                                 |
|                       |                                                 |
|                       |                                                 |
|                       |                                                 |
|                       |                                                 |
|                       |                                                 |
| mazon FBA Integration | for Magento 2 User Guide                        |
|                       | by CedCommerce Products Documentation           |
|                       |                                                 |
|                       |                                                 |
|                       |                                                 |
|                       |                                                 |

| 1. Overview                                                    | 3  |
|----------------------------------------------------------------|----|
| 2. Amazon FBA Integration Extension for Magento 2 Installation | 3  |
| 3. Configuration                                               | 4  |
| 4. Manage Accounts                                             |    |
| 5. Manage Orders                                               | 19 |
| 6. Report                                                      | 24 |
| 7. Queue                                                       | 26 |
| 8. Help & Support                                              | 28 |

#### 1. Overview

Amazon Marketplace is an e-commerce platform owned and operated by Amazon.com that enables third-party sellers to sell new or used products on a fixed-price online marketplace alongside the regular offerings of Amazon. Using Amazon Marketplace, the third-party sellers can gain access to the customer base of Amazon, and it expands the offerings on its website without having to invest in additional inventory.

Amazon FBA for Magento 2 is an Integration that connects Magento 2 store with Amazon Multi-Channel Fulfilment (MCF). Sellers can now simply access the benefits of Amazon FBA using this integration as it allows Magento 2 sellers to fulfill their store orders successfully. Amazon MCF(Multi-Channel Fulfillment) is a service offering order fulfillment which gives sellers access to the FBA service by fulfilling their multichannel orders and shipping them.

#### Key Features are as follows:

- 1. **Multi-Account Section:** Enables the sellers to create multiple accounts and fill the section of amazon credentials, select marketplaces and validate.
- 2. **FBA Inventory Synchronisation:** With the help of our integration it is easier to fetch FBA quantities. It also synchronizes the inventory with the embedded crons every hour.
- 3. **Shipment:** Amazon FBA for Magento 2 can map Amazon Shipping speed with the Magento store.
- 4. **Order Management:** Whenever an order is created in Magento, a real-time synchronization is done to Amazon along with the order syncing through crons. To manage orders manually an option is provided to sellers for creating or syncing their orders.

### 2. Amazon FBA Integration Extension for Magento 2 Installation

#### To install the extension

- 1. Create a new folder named *code* (if not exists) under the *app* folder.
  - Extract the Ced.zip on your system and then Drag and Drop app/code/Ced/Fba.
- 2. Update composer.json file by adding the code written below and as shown in the image: "Amazon\\Sdk\\":"app/code/Ced/Fba/Lib/amazon-sdk/src/"

```
magento242 - Composer joon

Br Current File v 10 10 10 Cit v 2 0 5 Q 0 10 10 Cit v 2 0 5 Q 0 10 10 Cit v 2 0 5 Q 0 10 10 Cit v 2 0 5 Q 0 10 10 Cit v 2 0 5 Q 0 10 10 Cit v 2 0 5 Q 0 10 10 Cit v 2 0 5 Q 0 10 10 Cit v 2 0 5 Q 0 10 10 Cit v 2 0 5 Q 0 10 10 Cit v 2 0 5 Q 0 10 10 Cit v 2 0 5 Q 0 10 Cit v 2 0 5 Q 0 0 Cit v 2 0 Cit v 2 0 Cit
```

- 3. Now run the following upgrade command in cmd
  - o composer require cedcommerce/validator
  - composer require ced/integrator
  - composer dump
  - o php bin/magento setup:upgrade
  - o php bin/magento setup:di:compile
  - o php bin/magento setup:static-content:deploy -f
  - php bin/magento indexer:reindex
  - php bin/magento cache:flush
- 4. After successfully uploading the directory, the extension will be installed/upgraded.

## 3. Configuration

To set up the configuration settings,

- 1. Go to the Magento 2 Admin panel.
- 2. On the left navigation bar, click the **FBA INTEGRATION** menu. The menu appears as shown in the following figure:

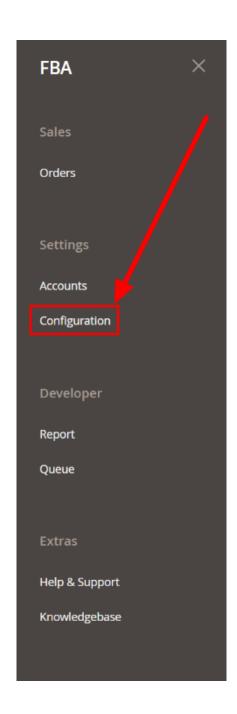

## 3. Click Configuration.

The **Configuration** page appears as shown in the following figure:

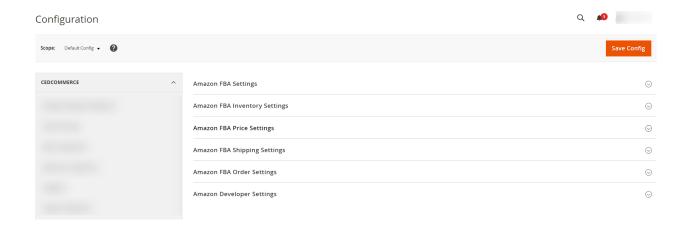

4. In the right panel, click the **Amazon FBA Settings** tab.

The **Amazon FBA Settings** tab is expanded and the relevant fields appear as shown in the following figure:

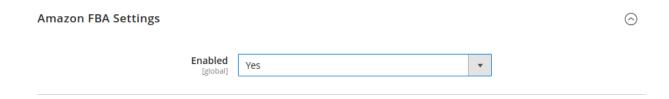

- In the **Enabled** option select **Yes**.
- 5. Now click on Amazon FBA Inventory Settings, and the tab expands as:

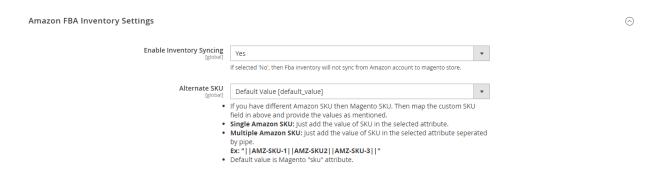

- In **Enable Inventory Syncing**, select the option **Yes** to sync inventory from the Amazon account to the Magento store.
- In Alternate SKU, select the SKU from the list.
- 6. Scroll down and click on Amazon FBA Price Settings. The section is expanded as:

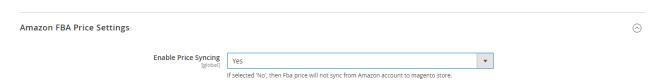

- 7. Under Amazon FBA Price Settings, do the following steps:
  - In **Enable Price Syncing**, select **Yes** if you want to synchronise the price from the Amazon account to the Magento store.
- 8. Click on Amazon FBA Shipping Settings, and the tab expands as:

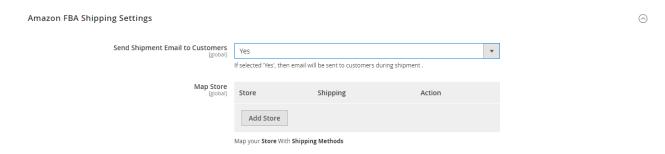

- In Send Shipment Email to Customers, select Yes to send the emails to customers at the time of shipment.
- Under the **Map Store** option, map your stores with the shipping methods.
- 9. Now Click on Amazon FBA Order Settings, and the tab expands as:

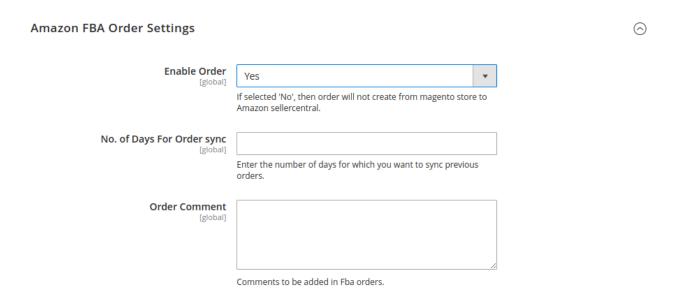

- In the Enable Order, select Yes.
- In No. of Days For Order Sync, enter the number of days you want to sync the orders.
- In Order Comment, add the comment in the FBA orders.
- 10. Click on Amazon Developer Settings, and the tab expands as:

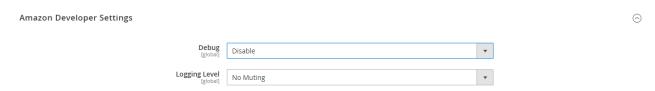

- In **Debug**, select **Enable** if want the debug mode to be enabled.
- In the **Logging level**, select the level of logs from the option in the dropdown list.
- 11.

Click the Save Config button to save the entered values and information. The configuration will be saved.

### 4. Manage Accounts

#### To add the account,

- 1. Go to the Magento 2 Store Admin
- 2. On the left navigation bar, click the **FBA INTEGRATION** A menu appears as shown in the following figure:

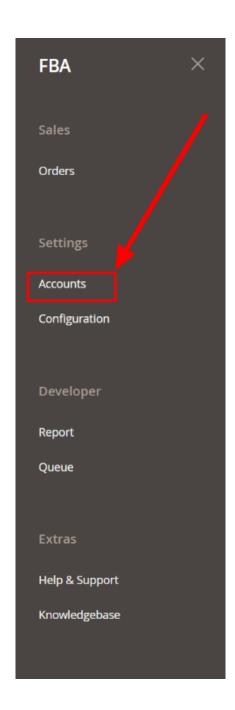

### 3. Click Manage Accounts.

The **Manage Accounts** page appears as shown in the following figure:

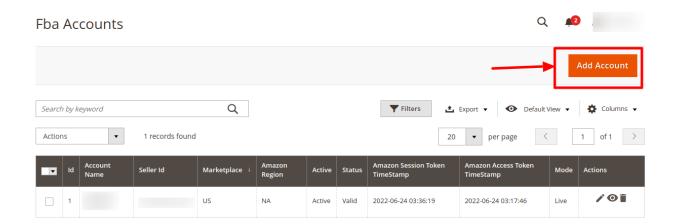

#### 4. Click the Add Account

The page appears as shown in the following figure:

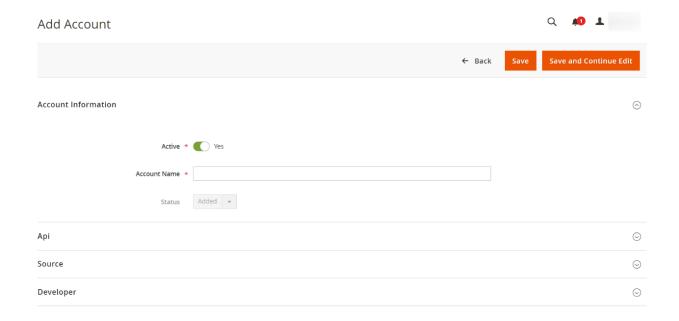

- In Active, select Yes
- Enter the **Account Name** in the corresponding field.
- 5. Now scroll down and click on **Api Information.** The section will expand as:

Api

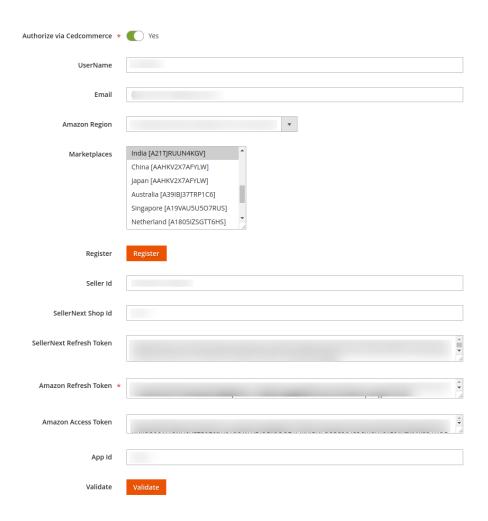

NOTE: There are 2 options to do so -

- (1) Authorise Via CedCommerce If you don't have an SP API developer account on Amazon
- (2) Authorise by Yourself If you have an active SP API developer account on Amazon

# Case 1: You Do Not Have an Amazon SP API developer account.

- 6. Under API Information do the following steps:
  - In Authorize Via CedCommerce, select Yes if you want the authorization to be done from our end.
  - You can notice that after selecting yes, additional options open up as shown below:

Api

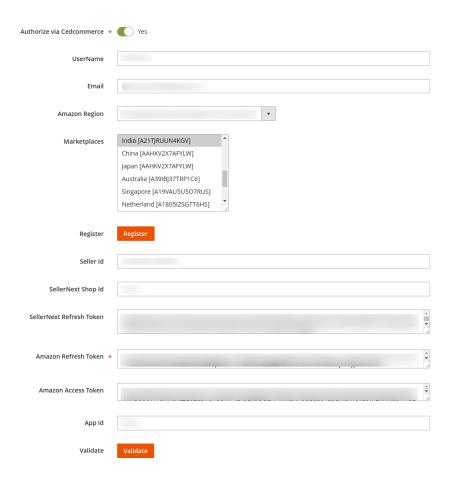

- In the UserName, option enter a Unique Username for your account
- In the **Email** section, mention the email you wish to associate with your account.
- In the Amazon Region, from the drop-down choose the region you are selling

### Select Region

North America(BR,CA,MX,US) Europe(AE,DE,EG,ES,FR,GB,IN,IT,PL,NL,SA,SE,TR) Far-East(AU,JP,SG)

- Once you select the region then move on to the marketplace where you can select the exact Amazon marketplace you are selling on.
- You will be redirected to a new page containing the following details

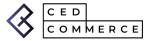

#### Welcome To CedCommerce, Thanks For Connecting

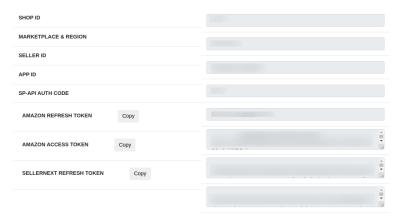

- Now you can fill out the remaining 6 fields with details available from here:
  - Seller Id
  - App Id
  - SellerNext Shop Id
  - SellerNext Refresh Token
  - Amazon Refresh Token
  - Amazon Access Token
- When all the above fields are filled click on Validate.

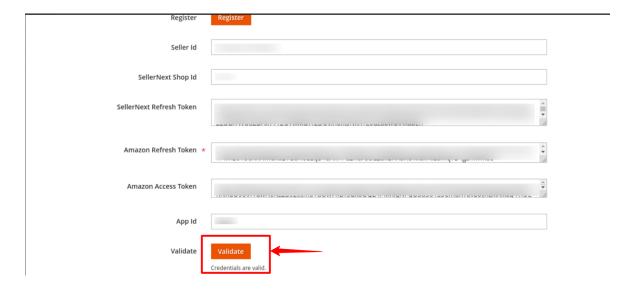

- A success Message Appears saying that the Credentials are Valid.
- Click on Save.

## Case 2: You already have an Amazon SP API developer account.

Choose **No** in the Authorize via CedCommerce section Now the menu will appear like this:

Api

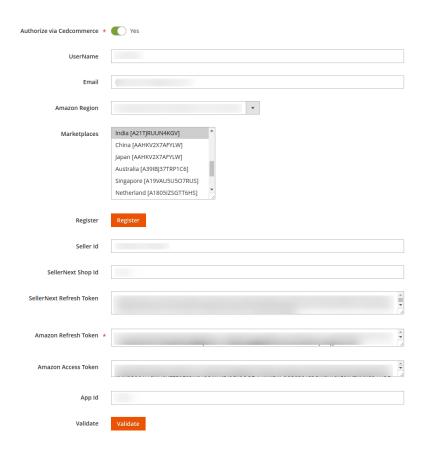

The first 2 fields are the same as in Case 1

In the **Amazon Region**, from the drop-down choose the region you are selling. In the **Marketplace**, select the Amazon marketplace you are selling on.

To know the information that you need to fill in this section (Seller Id, Amazon Refresh Token, Amazon Access Token, App Id, etc), you need to go to the Amazon seller account. For that,

Log in to the Amazon seller account.

On the top right side of Amazon seller central, place the cursor on Settings.

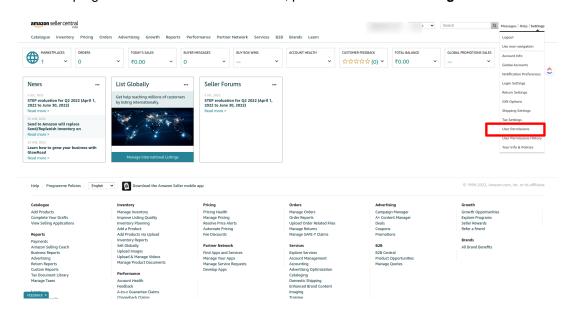

#### When the menu appears, click User Permission.

You will be navigated to the User Permission page which looks like this:

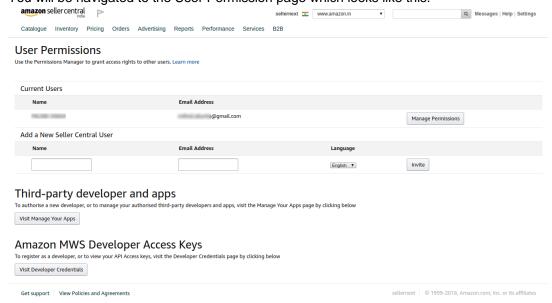

Scroll down to the **Amazon MWS Developer Access Keys** section and click on **View Developer Credential Buttons.** 

## Amazon MWS Developer Access Keys

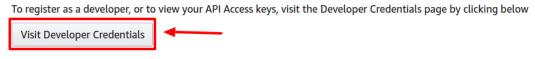

On clicking you will be redirected to the Developer Central Page where all the desired info is listed:

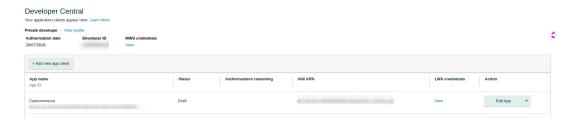

The LWA details can be viewed by Clicking on View Button under the LWA credential heading:

Now comes the last 2 sections

**AWS Access Key** 

**AWS Secret Key** 

Here you have 2 options:

- (1) Use Details from an existing AWS account
- (2) Create a new AWS account

Note: Watch these Reference Videos For APP creation(https://www.youtube.com/watch?v=KSjPTqNBIGc&list=PLyrrqKCT7jFKENJO9n\_Y68-5o2GZLgLUU&index=4)

and For AWS Creation(https://www.youtube.com/watch?v=EAJOsBNRIQA&list=PLyrrqKCT7jFKENJO9n\_Y68-5o2GZLgLUU&index=3)

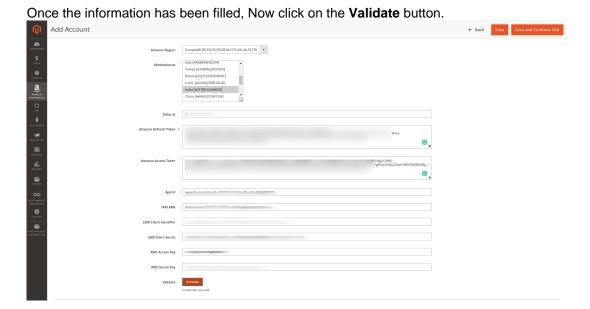

The message Credentials are valid will appear.

#### Source and Developer Settings,

1. Now click on the **Source** tab and it expands as:

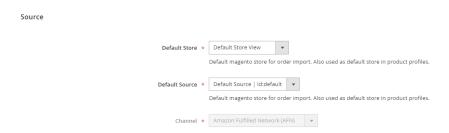

- In **Default Store**, select the store view for product profiles.
- In the **Default Source** option, select the Source.
- In Channel, the source channel will appear.
- 2. Now click on the **Developer** tab and it expands as:

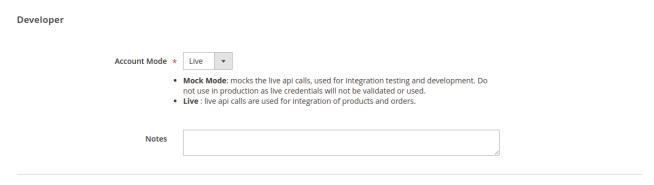

- 3. Select Account Mode.
- 4. Add **Notes** if you want any.
- 5. Click on **Save** on the top right side of the page.
- 6. The account will be created.

•

#### To view the account,

1. On the Fba Accounts page, click the **view** button for the account that you want to see, as highlighted in the image below:

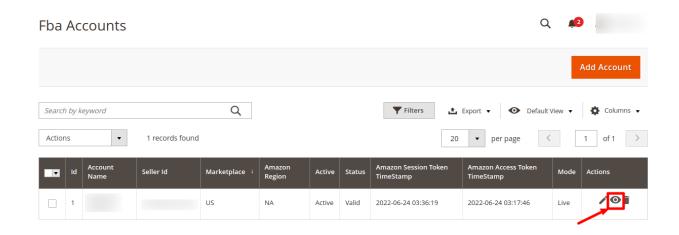

2. On clicking it, the details would appear on the page as shown:

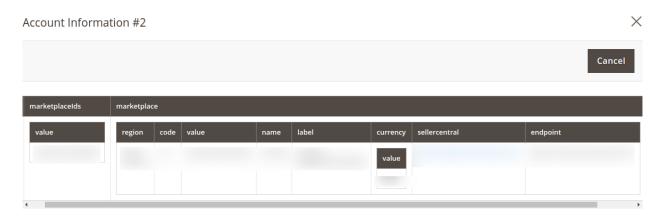

#### To Edit the account,

1. On the Amazon Accounts page, click the edit button for the account that you want to edit, as shown in the image below:

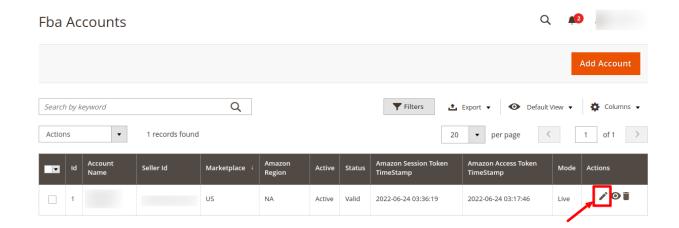

2. The page will appear as:

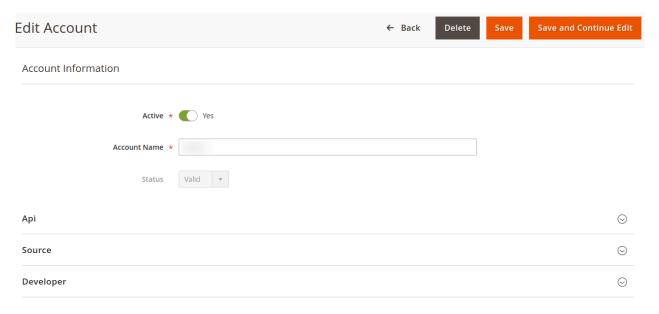

- 3. Click the required section, and then make the changes as per requirement in the respective section.
- 4. Click the **Save** button.

  The edited account will be saved.

#### To Delete the account,

1. On the Amazon Accounts page, click on the delete button as highlighted in the image below, for the account that you want to delete.

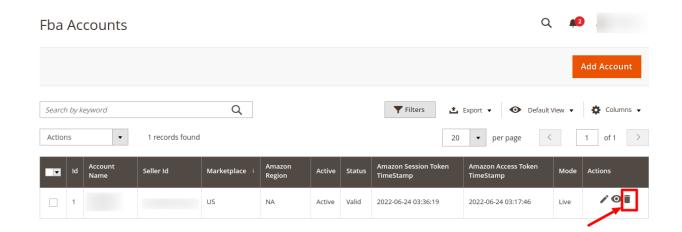

2. On clicking it, the Amazon account will be deleted and the message will appear on the same page.

## 5. Manage Orders

To fetch and view new orders

- 1. Go to the Magento 2 Store Admin panel.
- 2. On the left navigation bar, click the **FBA INTEGRATION** menu.

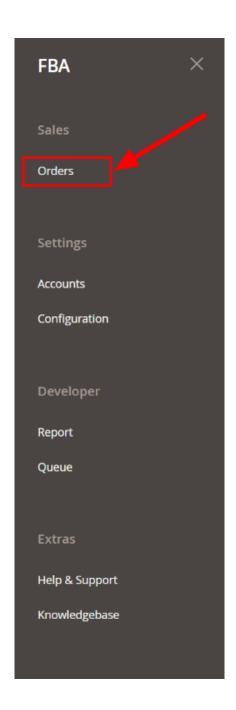

#### 3. Click Orders.

The **FBA Orders** page appears as shown in the following figure:

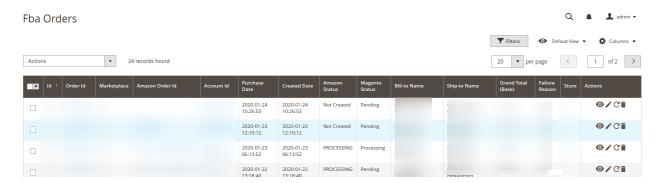

#### 4. To View the Amazon order, do the following steps:

- a. Scroll down to the required order row.
- b. In Actions column of the respective row, click the View icon.

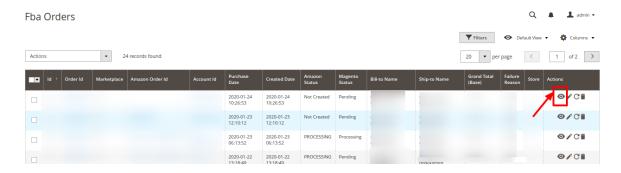

The specific order appears as shown:

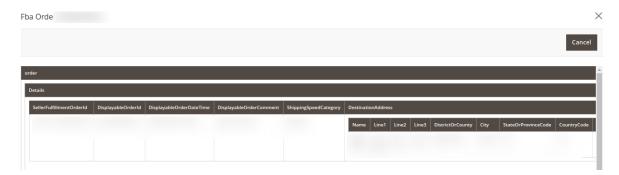

#### 5. To edit the Amazon order, do the following steps:

- a. Scroll down to the required order row.
- b. In the Actions column of the respective row, click the **Edit** icon.

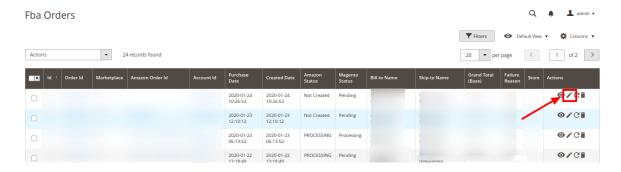

6. The order gets opened to be edited as shown below:

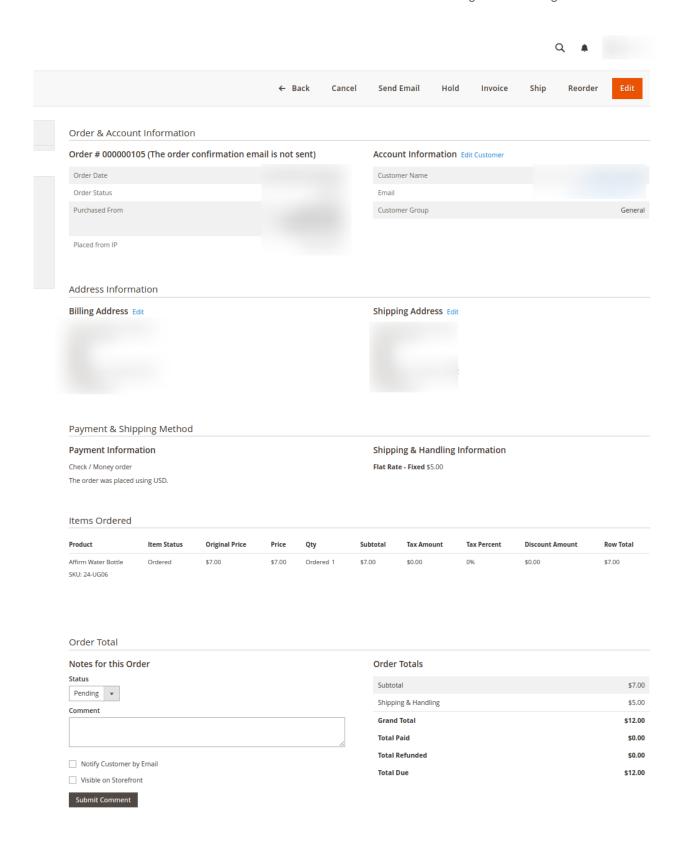

7. You may edit the customer details by clicking on the **Edit Customer** button. Similarly, you may edit the **Address Information** under the corresponding field.

- 8. To **synchronize** the FBA order, do the following steps:
  - Scroll down to the required order row.
  - In the Actions column of the respective row, click the **Sync** icon.

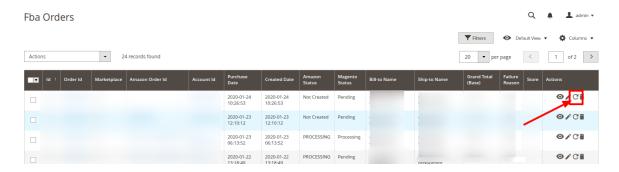

The specific order is synchronized and a success message appears.

9. To delete the Amazon order, do the following steps:

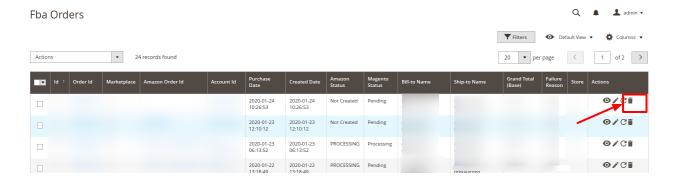

- 10. Scroll down to the required order row.
- 11. In the Actions column of the respective row, click the **Delete** icon.
- 12. The specific order is synchronized and a success message appears.

#### To perform actions in bulk,

1. To Create, Sync, Cancel or delete orders in bulk you need to select the orders and then under Actions option select the desired option to perform.

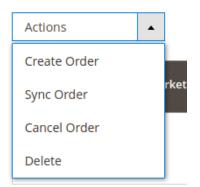

## 6. Report

### To edit the reports section,

- 1. Go to the **Magento 2 Store Admin** panel.
- 2. On the left navigation bar, click the **FBA INTEGRATION** menu. The menu appears as shown in the following figure:

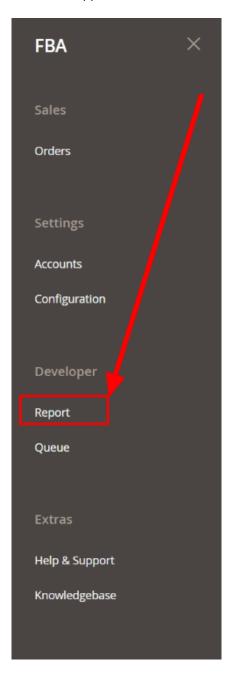

#### 3. Click Report.

The report page appears as shown:

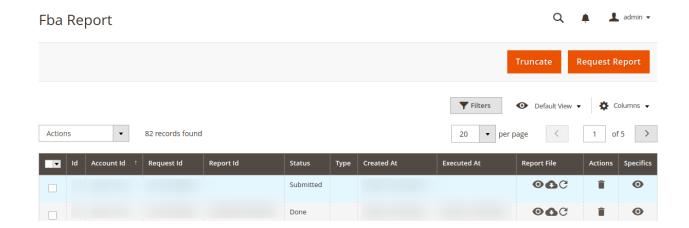

- 4. To request reports click on **Request Report** Option. All the reports will be shown on the FBA orders window.
- 5. Then the report can be synced using the sync option under the Report File column.

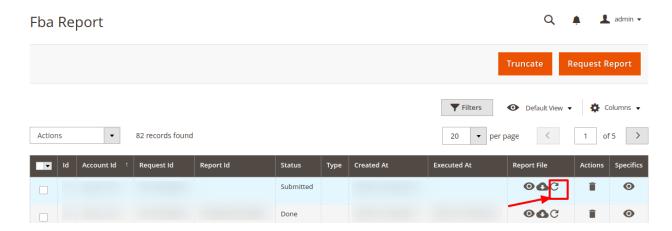

6. Once you sync the Submitted status will be changed to Done and it can be viewed by clicking on the **View** button

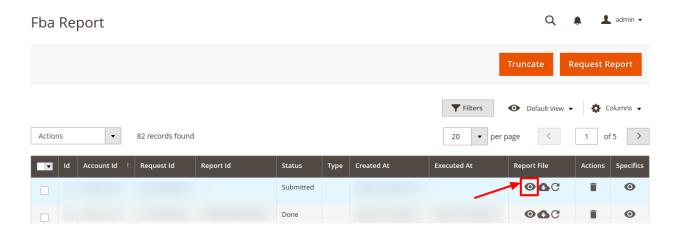

7. To download the report, click on download option:

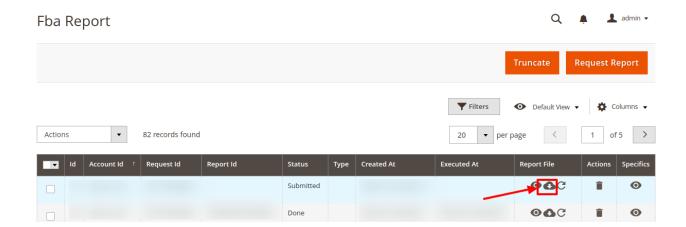

- 8. On clicking download option you can see the full report.
- 9. To truncate the ids, click on the **Truncate** button.

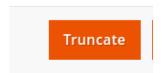

### 7. Queue

The Magento 2 store owners can view and manage their Amazon FBA Queues.

To view the Queue,

- a. Go to the Magento 2 Admin panel.
- b. On the left navigation bar, click the **FBA INTEGRATION** menu. The menu appears as shown in the following figure:

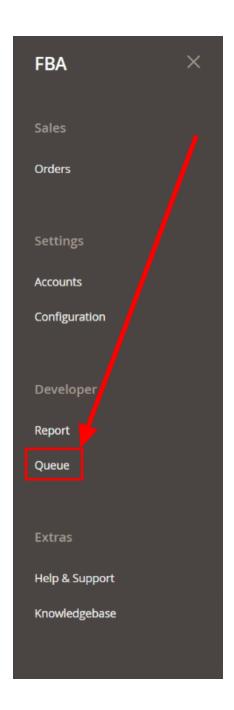

#### c. Click Queues.

The **Amazon FBA Queue** page appears as shown in the following figure:

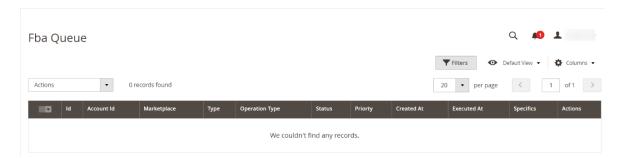

All the Amazon FBA Queue records are listed on this page.

## 8. Help & Support

#### To view Help and Support

- 1. Go to the Magento 2 Admin panel.
- 2. On the left navigation bar, click the **FBA INTEGRATION** menu. A menu appears as shown in the following figure:

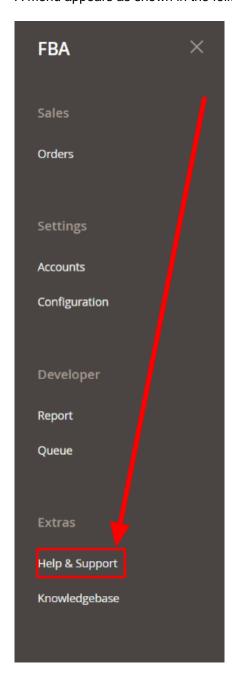

3. Click Help and Support.

The FBA Help and Support page appears as shown in the following:

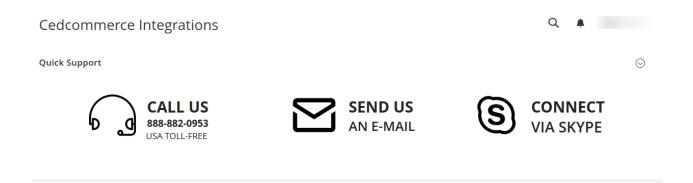

4. On this page, the admin has the option to contact us via call, sending an email, or by getting connected with us on Skype.